## **Photoshop CS5 Basics Collage Tutorial**

Learn some basic tips to create some cool effects in Photoshop.

1. Open Photoshop.

Nev Open...

2. Create a new File. **File > New File** 

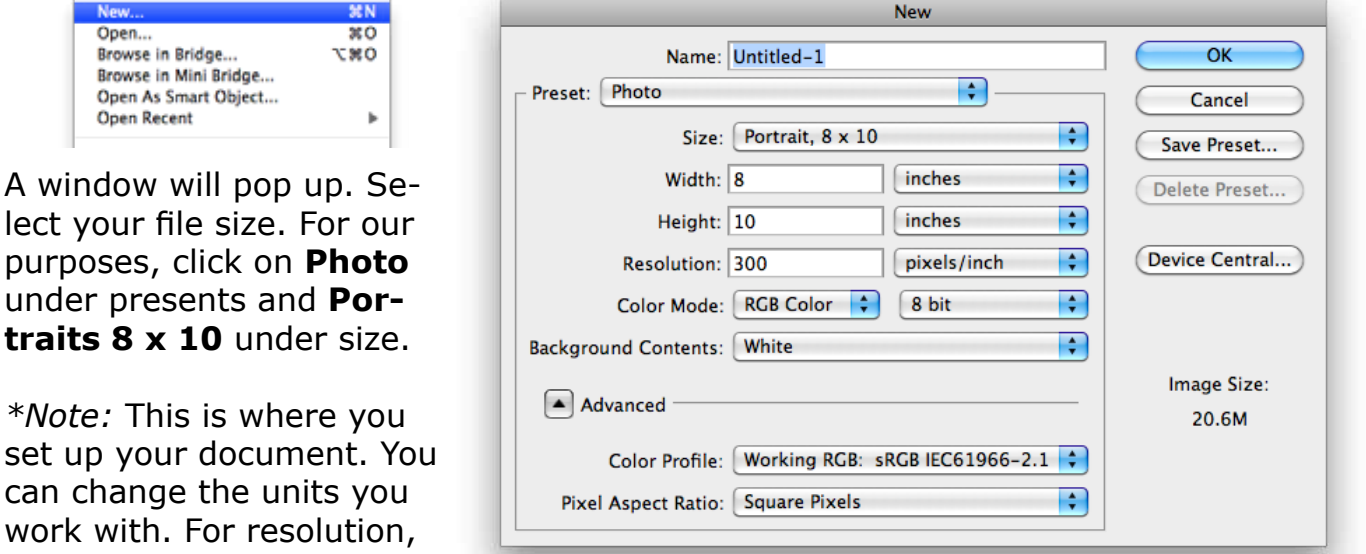

usually you would pick around 300 for print, and 72 for web. Also you would use CMYK for printing and RGB for web.\*

When you have made your selections, click **OK**. You will see a window pop up with your specifications. This is the canvas we will work with.

3. Before you do anything else, save the file. To do this go to **File> Save**, or **Command (Apple) + S** (Mac), or **Control + S** (PC) to save the file. Make sure to give the file a name that makes sense to you and you remember where you saved it. Save the file as a psd.

4. Next, go back to **File> Open**.

5. Go to the folder where you saved the files for this exercise. Select the file **pike-place.jpg** and click **Open**.

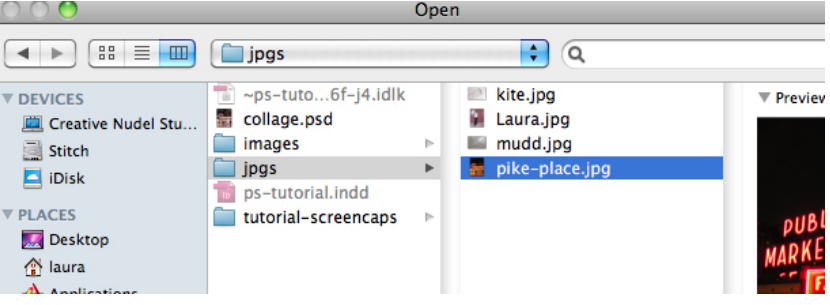

The picture will open in a new tab next to canvas, if you're using the latest versions of Photoshop, If you are using an older version, it may open in a new window.

6. Go to **Select> All** or click **Command + A** (Mac) or **Control + A** (PC). You will see a dashed line around the entire image. This line is commonly referred to as marching ants, and is your indication that something is selected.

7. Once you have your image selected click on **Edit> Copy**, or **Command + C** (Mac) or **Control + C (PC)** to copy the image into your memory.

8. Now go back to your original canvas and paste the image. You can do this either by clicking **Edit> Paste**, or using the shortcuts **Command + V** or **Control + V**. You will notice that the picture is much larger than the actual canvas. We will have the change the picture to fit the canvas.

9. To do this, click on **Edit> Free Transform** (**Command + T** or **Control + T**). You will note rectangular handles pop up around the images. These are the points you use to transform the image size. Before you start changing anything Click on **View > Fit on Screen** (**Command + 0 or Control + 0**). This will show you the handles in the lower right hand corner, that were previously hidden.

10. When you hover your cursor over the lower right handle you will see a double sided arrow. This indicates that when you click you can drag the image in either

/: 0.

@

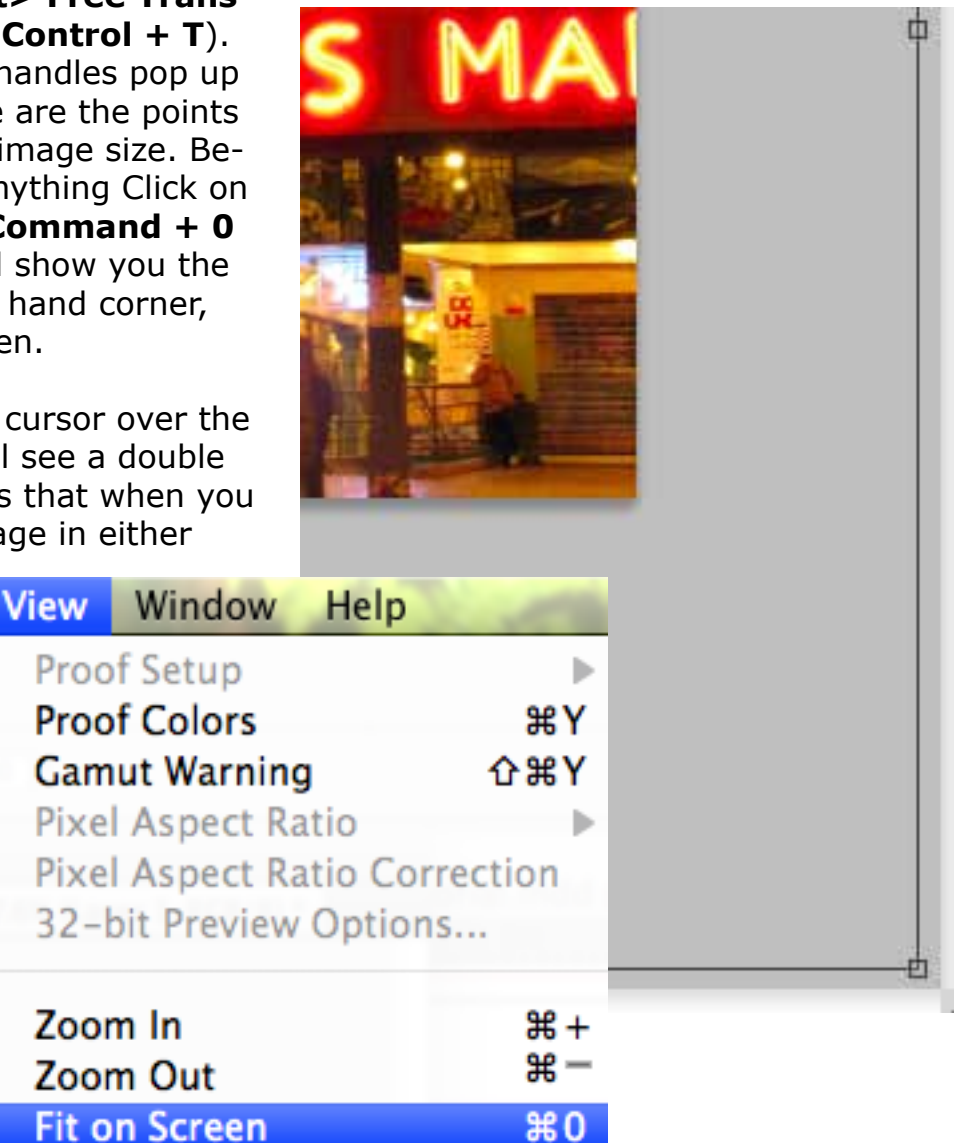

direction to make it larger or smaller.

We want to make our image smaller. Before you click though make sure your press and hold the **Shift** key and start **dragging** your cursor inward until you see most of the image. The let go of the mouse, before letting go of the Shift key. Then click **Enter** or **Return**.

*\*Note:* Holding the shift key ensure that the image stays proportional. Also when enlarg-

ing an image, you will lose a certain amount quality, so it is always better to start with a larger image than it is with a too small image.

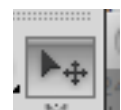

11. **Double click** the layer name on the right hand side and call it background. Hit Enter to confirm. From now on do this for every layer. Call each layer something that's descriptive. Once you start having more than a few layers it will be hard to see what each layer actually is. This will help you stay organized.

12. You might need to reposition you image. Click on the **Move Tool (V)**, the start using your mouse or the arrow keys to position your image until you have something that looks something like this:

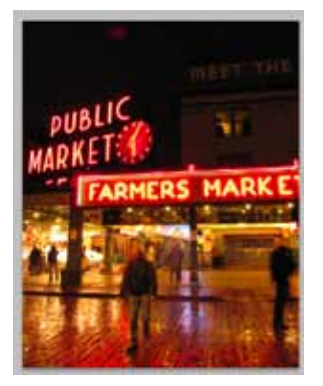

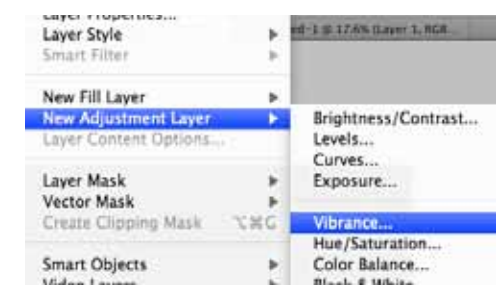

13. Next go to **Layer> New Adjustment Layer > Vibrance**. A new layer window will pop up, go ahead and just click **OK**. Look at the right side where your layer are. A new adjustment layer has been added. If you look in the window above you will see adjustment setting.

14. Move the **Vibrancy** and **Saturation** around until you find something that you like. I move mine to about +70, and -60 respectively. Play around with it and see what you like.

15. Next go back to **File> Open** and select the file called **girl.jpg**.

16. Using the Quick Selection Tool start dragging around the girl to select only her. If by accident you select part of the girl you can always **click alt and drag** over that selection again to deselect. You will have to play around a bit, and perhaps use different selection tools, such as the

- Magic Wand
- Lasso
- Marquee Tools.

17. When you are happy with your selection go to **Select> Refine Edge**. Play with the Smooth and Feather options. You want to smooth out the edge, but still have an edge so don't bring the slider too high. Don't go beyond 15 or 20 for Smooth, and no more than 3 for Feather. Then click **OK**.

18. Copy and paste the selection into your working collage file.

19. Move the girl in the lower right corner, so that it looks like she is standing on the paved walkway, left of the moving person in the right. Then click **Edit> Free Transform (Command + T or Control + T)** and transform her to be smaller, so that she is slightly larger than half the size she is now.

20. Hit Enter to confirm the transformation and move her around if necessary.

21. Remember to rename each layer. I just called the layer girl. With the girl layer selected go up to the Blending modes. They are located at the top of the layer palette. Select Screen. You will see that the girl is starting to look a bit ghostly. Feel free to play around with the other modes as well and see what effects they give you.

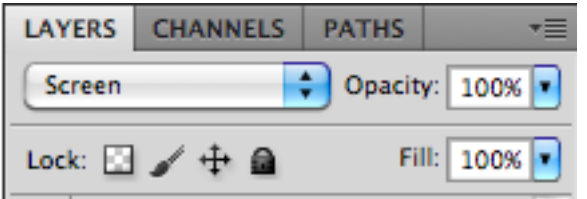

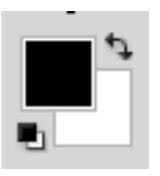

22. Look at your color selection. It's located at the bottom of your tool bar. The color on top is foreground color and the one on the bottom is your

background color. Your default colors are black and white, but we are going to change that. **Double click** the background color. You will see a window pop up.

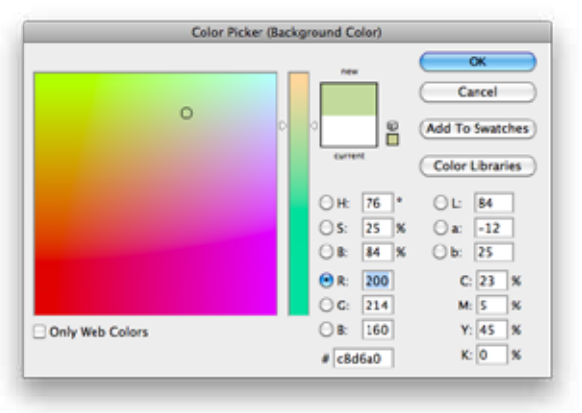

21. Here you can select a color. I chose a light green. Go ahead and select a similar light color. The click OK.

*\*Note* if you move your cursor onto the canvas, your mouse will turn into an eye dropper and you can select a color that already exists in your image. Also if you want to switch your foreground and background color, you can click on the little **double sided arrow**  next to the color selection. Alternatively you can click x to switch them. If you want to get back to your default colors, you can click the little black and white squares at the bottom left of the big color selection, or you can simply press d. For now, let's stay with the light green we have selected.

24. Create a new layer. To do this go to the bottom of your layers palette and click the new layer button.

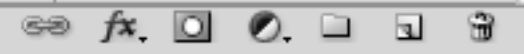

25. In the tools bar click and hold on the rectangle tool and select the Elliptical Marquee Tool. Alternatively you can click 'm' to cycle through the various tools.

26. Next, while holding the shift key click and drag outward anywhere on the canvas to

create a circle. Let go of the mouse before you let go of the Shift key. This creates a perfect circle, if you did not hold the shift key, you would create an ellipse. Likewise, if you hold the shift key when use the rectangle marquee, you would create a square.

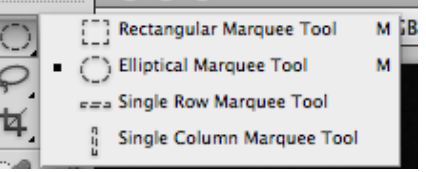

27. Now click **Edit> Fill or Shift + F5,** and you will see the following window:

28. As we had changed the background color to green, we want to fill the contents using that some color. So under Use, select Background Color. Then click OK. You will see that your circle is now shaded that light green we had selected.

29. Note the marching ants around the circle. That means the circle is still selected. Right now we don't need that. To deselect go to **Select> Deselect** (Command + D or

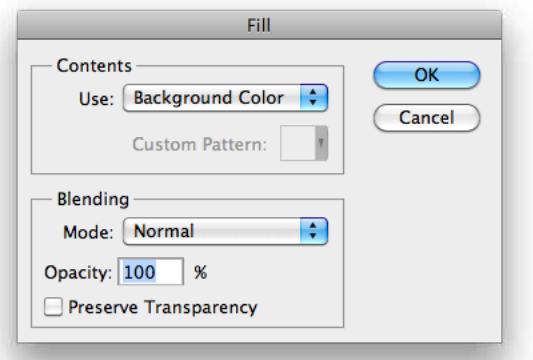

## Control  $+$  D).

30. Using the **move tool** locate the green circle on top of the girls head. Transform it if necessary to fit on the head, and move it again, if needed.

31. Next we will create a layer mask. That means we will hide part of the layer, but unlike erasing the pixels, we would be able to bring them back up, if we need to. This is called non-destructive editing and makes it easier for you to change your mind.

32. Make sure you have the circle layer selected. At the bottom of the layer panel click on the **New Layer Mask button.** You will notice next to that layer a white rectangle. That is the layer mask.

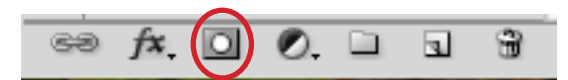

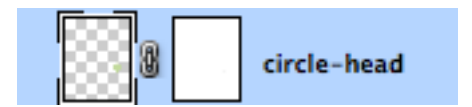

33. Click on the layer mask on the circle-head layer. Next select the **Brush Tool (b)**. At the top bar you can change your brush setting. Select a medium sized (around 50) soft edge brush.

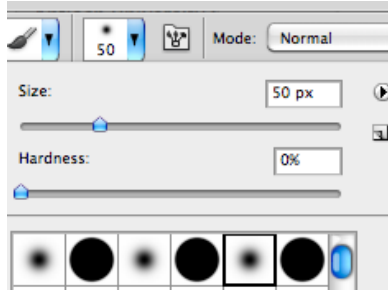

34. Next make sure that your foreground color is black, this will make sure you are actually hiding pixels. Now with the layer mask still selected draw over the lower left side of the circle, where the hand of the girl is hidden. If you brush to far, you can switch the foreground color to white to reveal the green again. If you are having a hard time you can lower the **opacity** of the layer (at the top right of the layers palette) to about 50. This way you can see through the circle. When you are happy with the mask, make sure that you change it back to 100%.

*\*Note:* The way the layer mask works is, anything brushed on black is hidden, white is shown. You can also use various shades of gray to hide pixels partially.

35. We are replacing the face of the girl, with the face of a "ghost". The green circle, is the base of that face. Next let's give the face some features, starting with the eyes. Select the **Ellipse Tool (u)** (under the rectangle tool). Make sure your foreground color is white (or the color you want the eyes to be). Draw two small circles (remember to hold the shift key) where you want the eyes to be on top of the green circle.

36. Next create a new layer and select the brush tool again. Select black as your foreground color, and a small, hard brush. Click once inside each white circle you just created in the previous step. Then draw around the edge of the circle and give the ghost some hair.

37. Feel free to create a new layer for every different part of the face, and change the colors as you wish. Next change your color to white or red and draw a line to represent the mouth. In my example I used a white mouth, so that I can draw a red tongue sticking out. You can be creative here and give the ghost some character.

38. Next select the **Text Tool (t)** and click on the black sky in the upper left corner of the canvas. Then Type Experience Seattle Ghost Stories… You will see that a text layer was automatically created. To select the whole text click on the T of the layer.

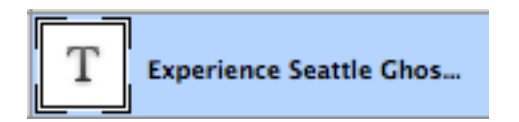

39. At the top to the properties bar, where you previously changed the brush settings, you will now see Text setting. This property bar will change to match the properties of which ever tool you have selected. Change the font to something that you like. I used Futura Condensed Medium.

40. Then changed the color of the text. **Double click** on the color box in the property bar. You will see the same window you saw earlier. Remember if you move your cursor to the canvas you can pick a color already in the picture. I chose a light yellow from the lights.

- 41. Next, open the file called **kite.jpg**.
- 42. Go to **Select> Color Range.** You will see the following window:

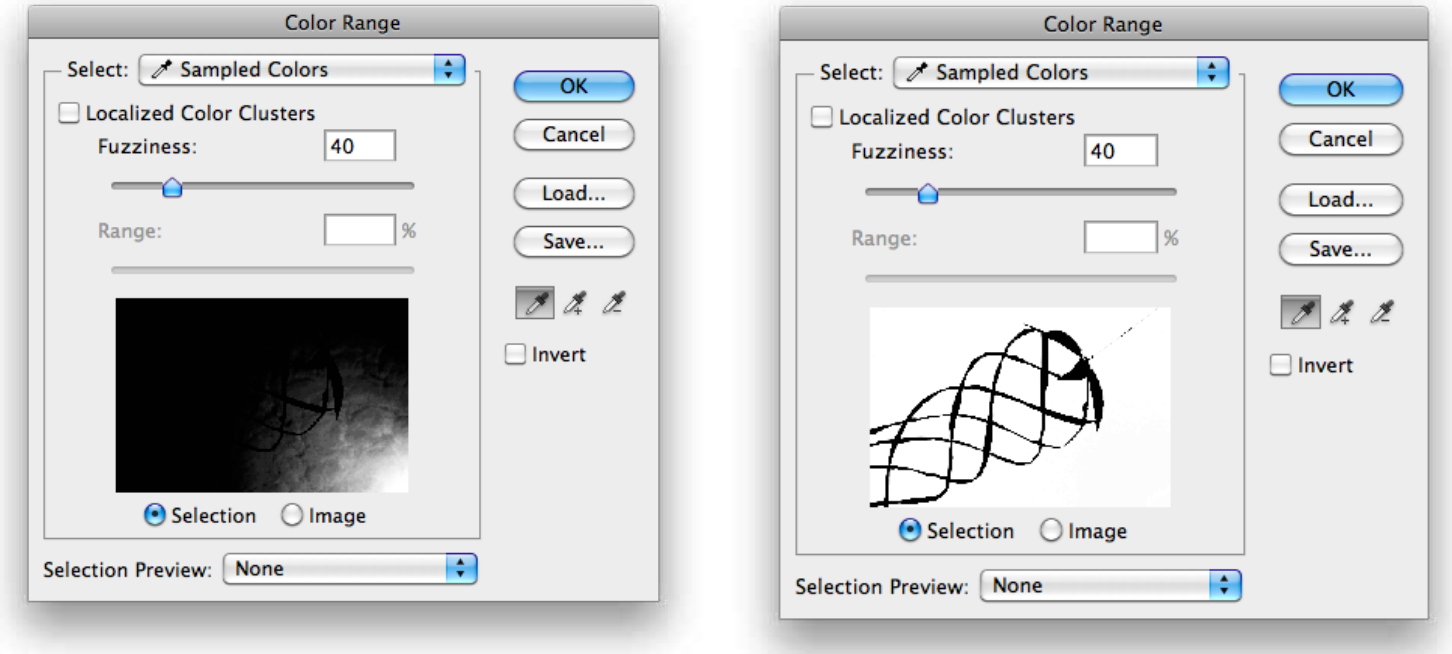

43. With the eye-dropper selected click on the sky, outside of the kite. **Hold down the shift key (to add to the selection) and click** on the other parts of the sky until you see a white background with a black kite. That means only the kite is selected. **Click OK**.

44. Next Using the **Lasso Tool (l)** draw a line around the string while holding the shift key to deselect.

45. Clicking on the sky actually selected the sky, but we actually want to copy the kite. So we need to inverse the selection. Go to **Select > Inverse (Shift + Command + I or Shift + Control + I)**.

46. Now that the kite is selected, we can refine the selection. Go to **Select> Refine Edge.** Again stay under 20 for Smooth and under 3 for feather, but feel free to play with the different setting to see what they do.

47. Using your favorite method of **Copy and Paste** copy an instance to your collage. If you have not saved in a while, do so now. Remember to Save early, save often.

48. Transform the kite so that it nicely fits into the upper right corner of the canvas. Move it, so that it looks like it fills the sky and is floating above the market sign.

49. To give the kite the feeling of movement we are going to apply a wind blur to the tail of the kite. Using the **Ellipse Marquee Tool** draw an ellipse around the tail of the kite.

50. Make sure that your kite layer is selected. Go to **Filter > Blur > Motion Blur.** Play with setting until you are happy and you think it looks like the kite is moving in the wind. Then **click OK**.

51. Create a new layer and select the **Brush Tool**. Using a very small brush and a light gray color, draw a string from the top of the kite, to the hand of the ghost, so that looks like that the ghost is holding on to the kite.

52. The picture is almost done, but we are going to give it an even more ghostly effect. To do so open the picture called **mudd.jpg**.

53. Go to **Image > Image Rotation > 90°CCW** to change the picture's orientation. The copy and paste the image into the canvas.

54. Play withe **Blending Modes** until you find something that you like. I used Overlay or Hard Light. I also changed the **Opacity** to around 60%. The lower the opacity, the more see through the layer is.

55. When you find something that you like. **Save**. Congratulations, you just made a ghost collage and lerned about some of the ley features of Photoshop.